After you have associated your existing License or Registration to your online profile you can renew your license or registration from the "Summary" tab. If you have not created an online profile, please see the "How to Create an Online Profile" document.

1. Once you have logged into your online profile, you will need to be in the "Summary" tab. The "Summary" tab will show your License(s) or Registration(s). In this example, the individual has a Barber license.

To begin the Renewal process, click on the "Renew" Link in the License panel:

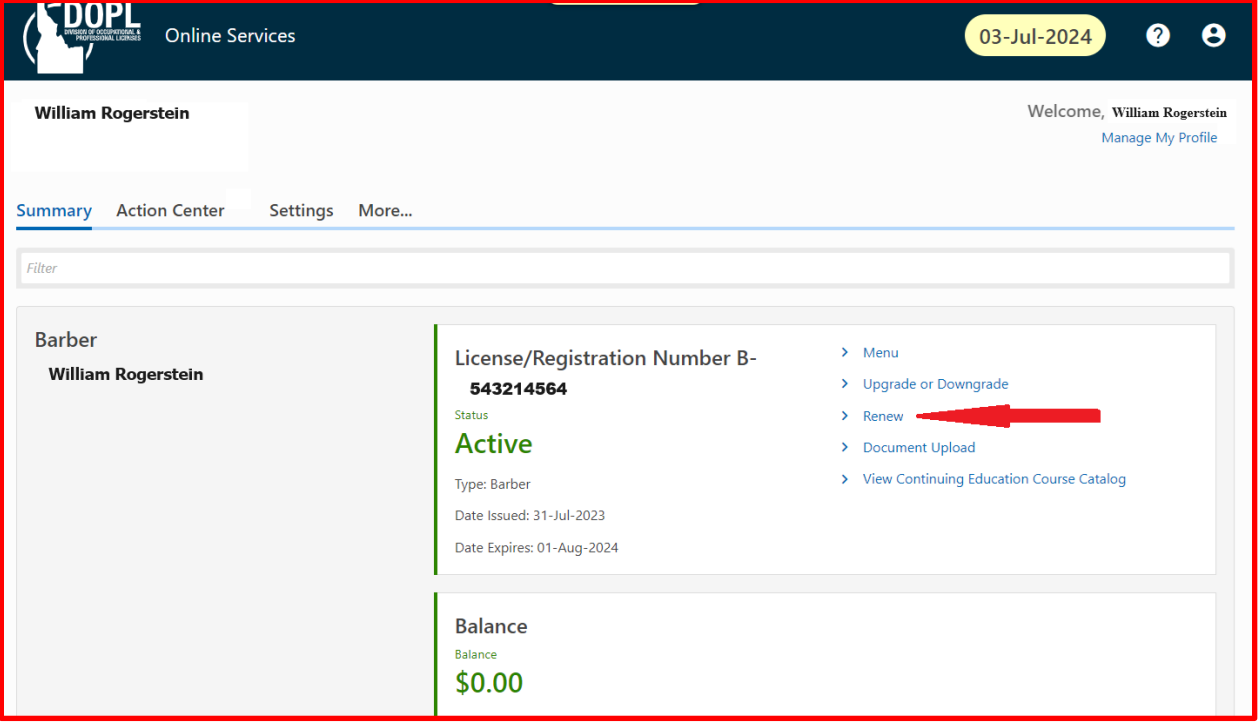

2. You will be taken to a page like this. The type of License or Registration you have will determine the sections that need to be completed for renewal. In this example we are renewing a Barber license. Click on the "Start" button in the "Update Info" section.

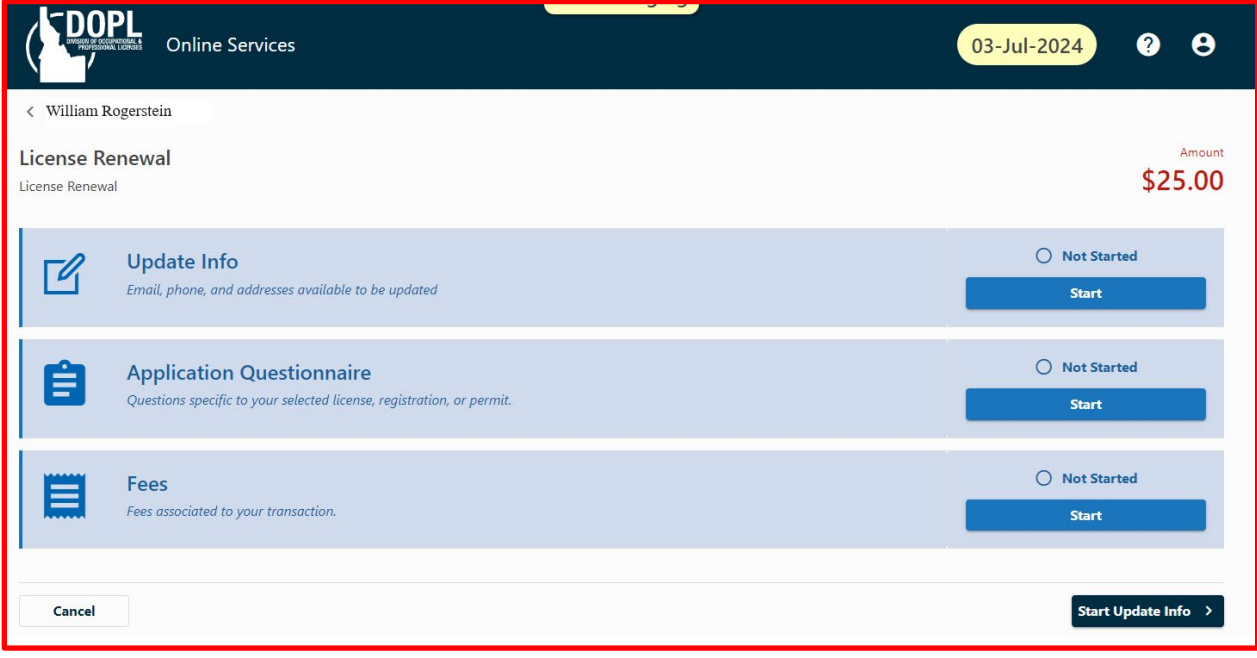

3. If you need to update your information, select "Yes" and modify the appropriate information. If your information is up to date, then select "No". Click on the "Next" button at the bottom of the page. This will take you back to the "Renewal" page.

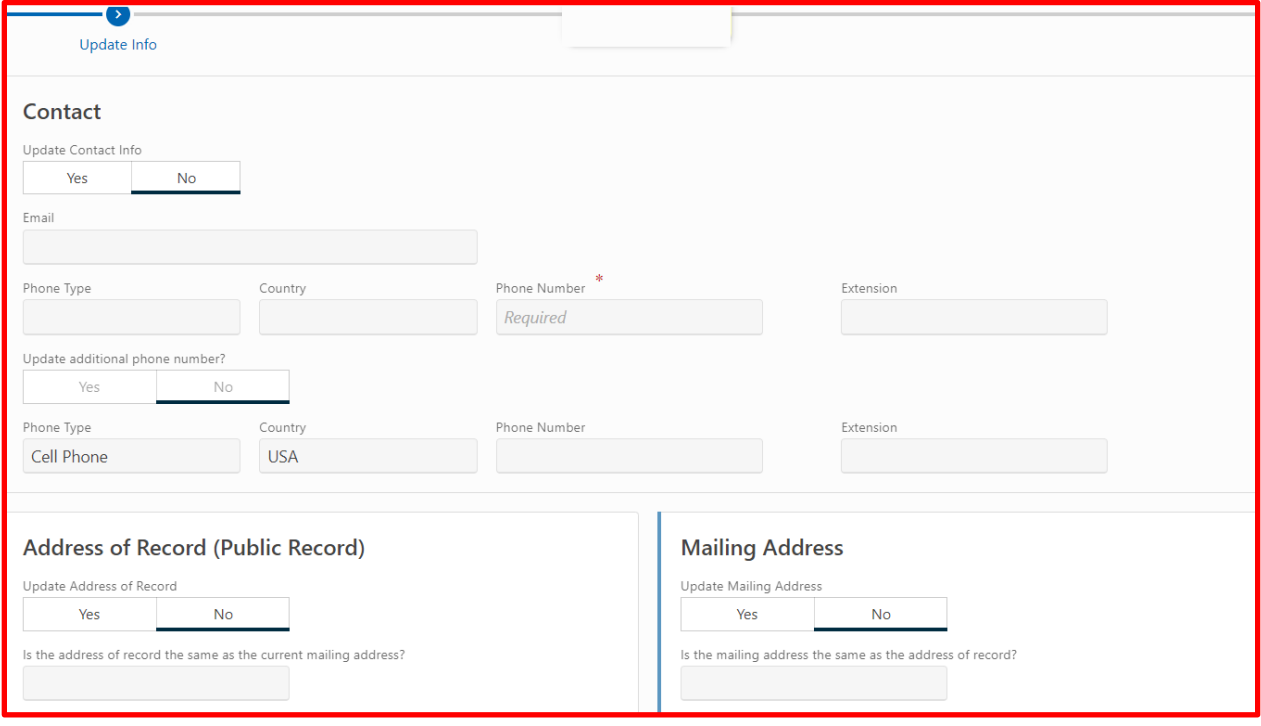

4. Click on the "Start" button in the "Application Questionnaire" section. Answer the questions present for the renewal. Not all renewals have the same questions. In this example we are renewing a Barber license. After answering the questions select the "Next" button at the bottom of the page. This will take you back to the "Renewal" page:

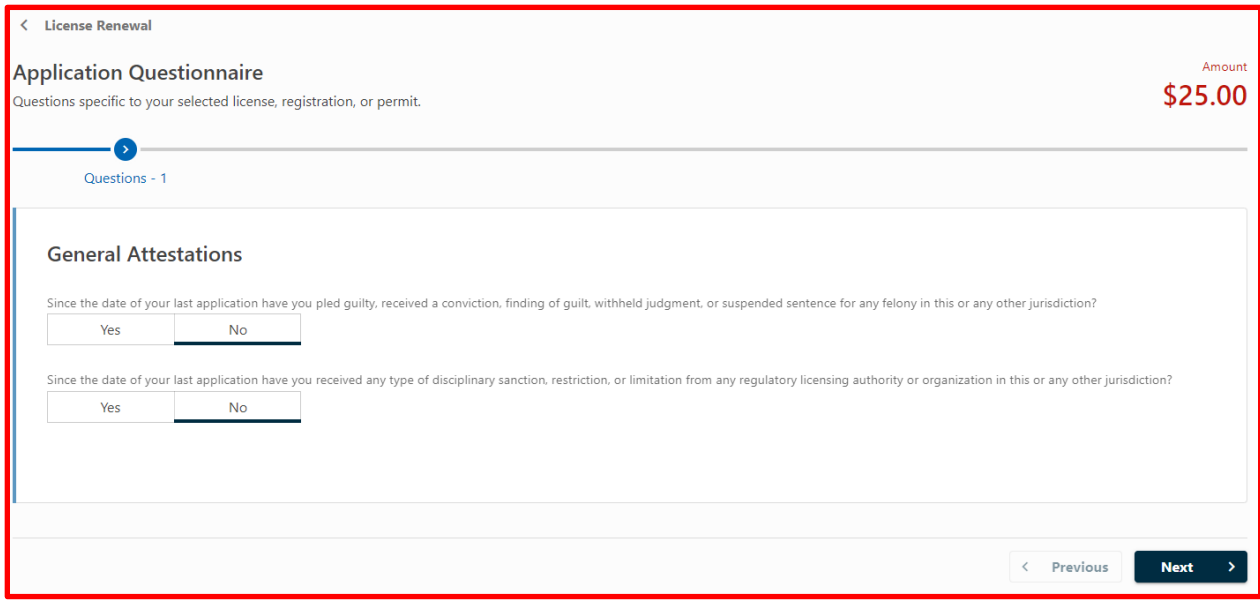

5. Click on the "Start" button in the "Fees" section. In this example we are renewing a Barber license. The first page you receive will be a fees summary page. Click "Next" at the bottom of the page if you agree the charges are correct based on what you are renewing:

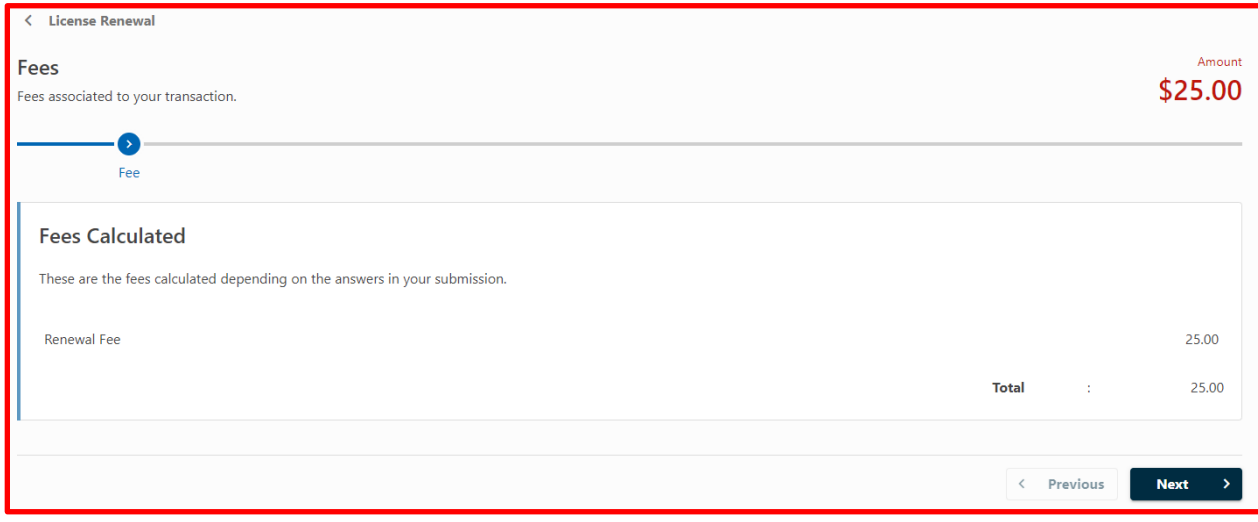

6. You will be taken back to the "Renewal" page. In this example, we have completed the Renewal application process and are ready to add the request to the shopping cart. Click on the "Add to Cart" button:

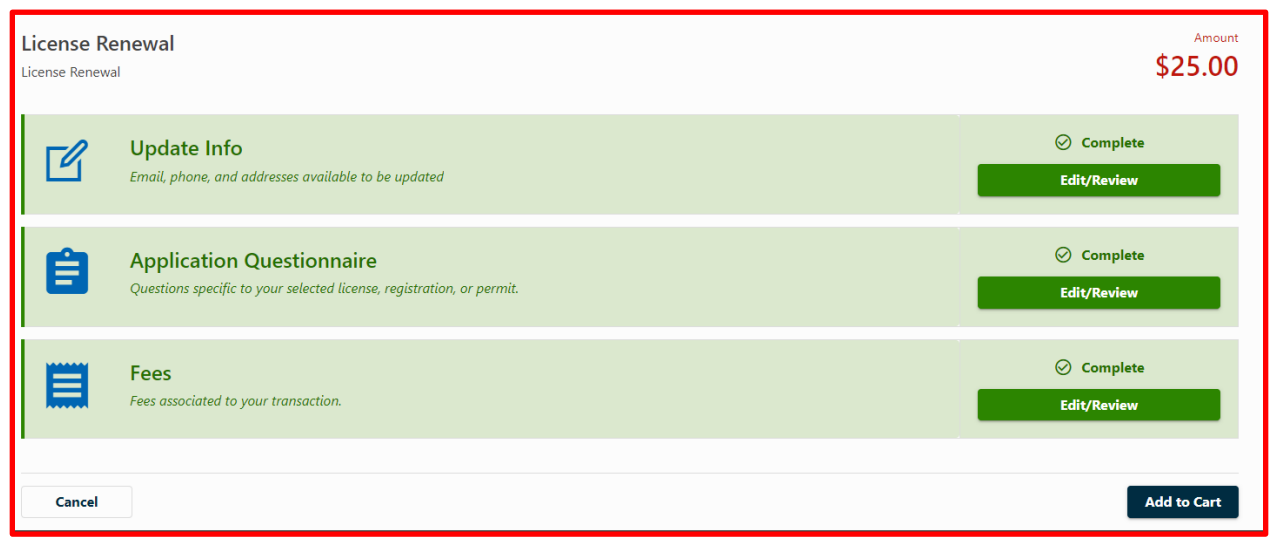

7. The next page will be the Cart Confirmation Page for the licensee to review. If all looks good, click on the "Checkout" button:

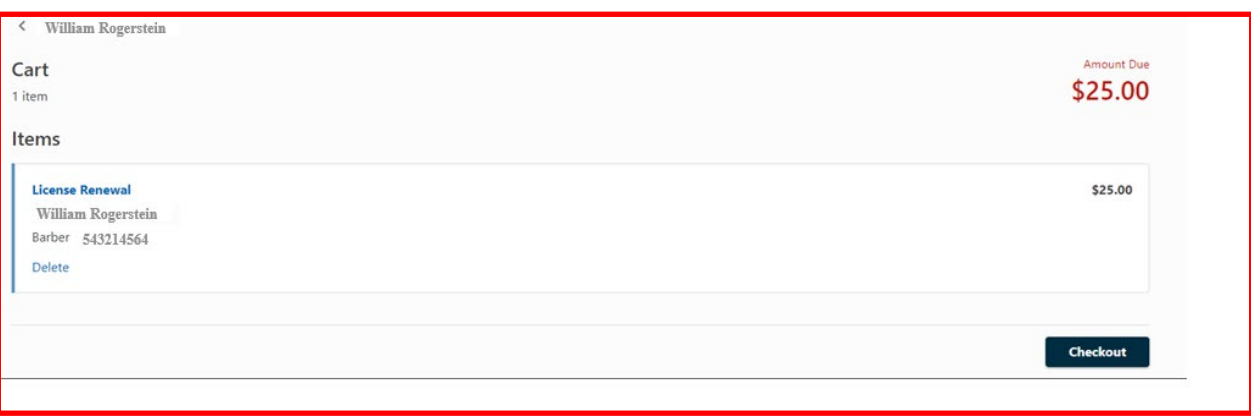

8. The next page you are taken to is the Payment confirmation page. The "Confirm Amount" will be blank. Enter in the amount that matches the "Amount" box and the select the "Next" button at the bottom of the page:

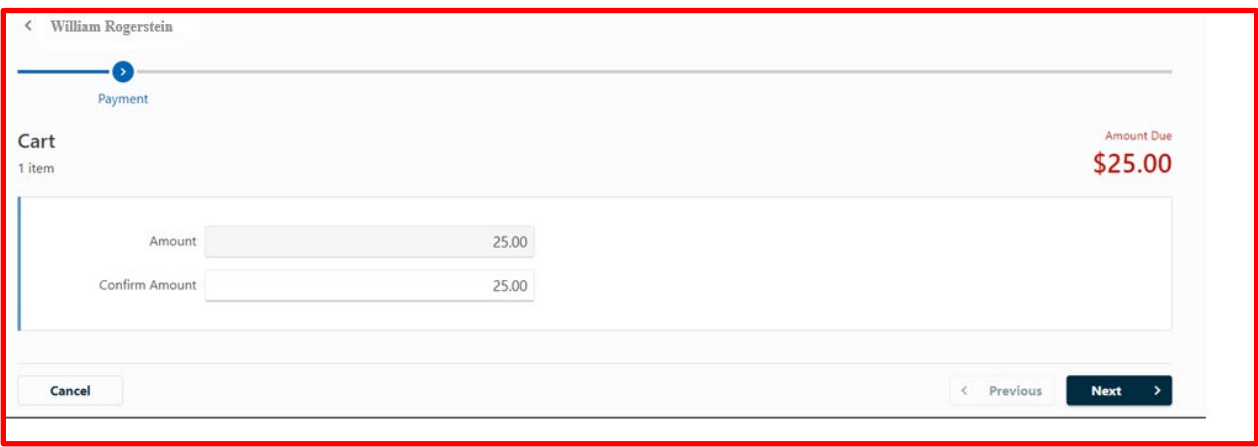

9. The next page you are taken to is the Confirm Order Page. Click on the "Pay" button at the bottom of the page. You will then be taken to the payment portal to enter your payment method (credit card or eCheck):

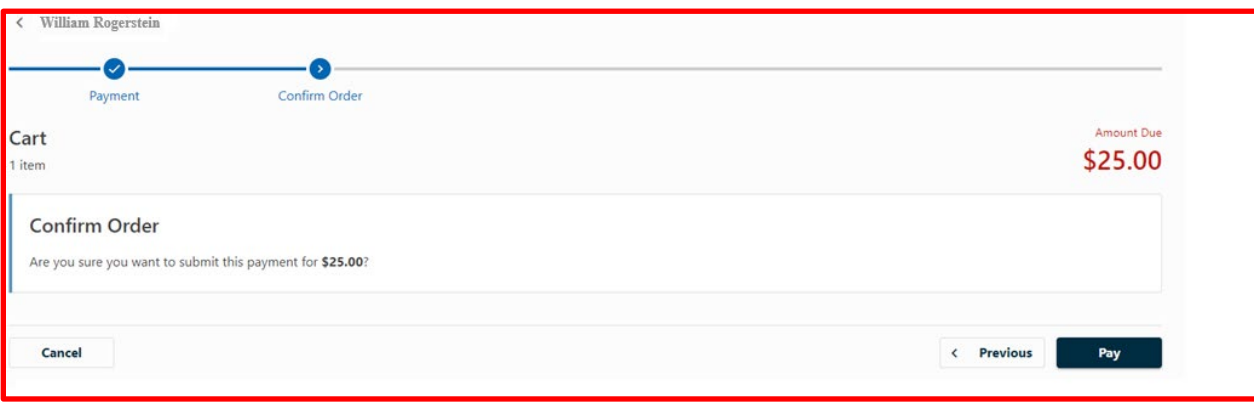

10. After selecting the "Pay" button you will be taken to the payment processor. To Complete the renewal process, enter the required information and your payment method:

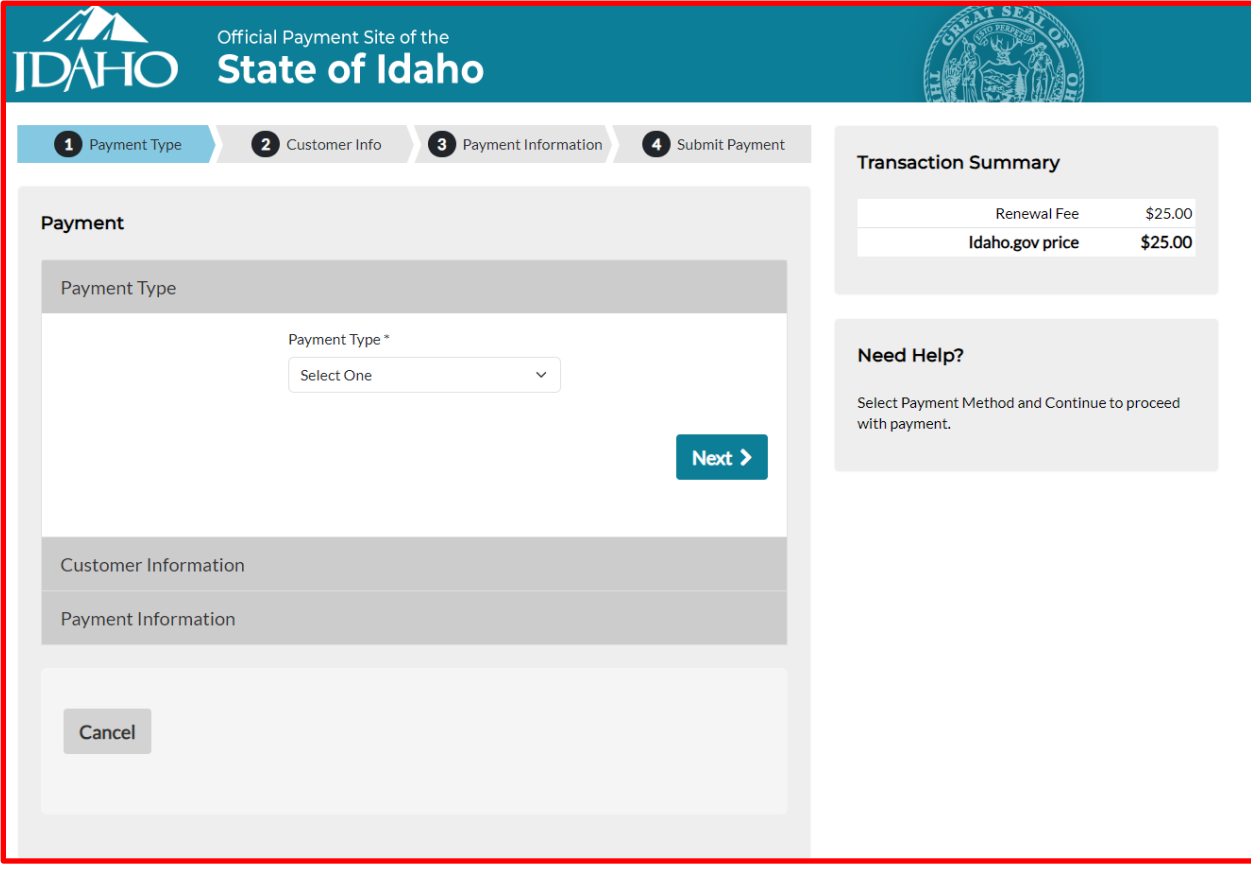

11. When the payment has successfully processed you will be brought back to a confirmation page. Click on the "OK" button to go back to your profile main page:

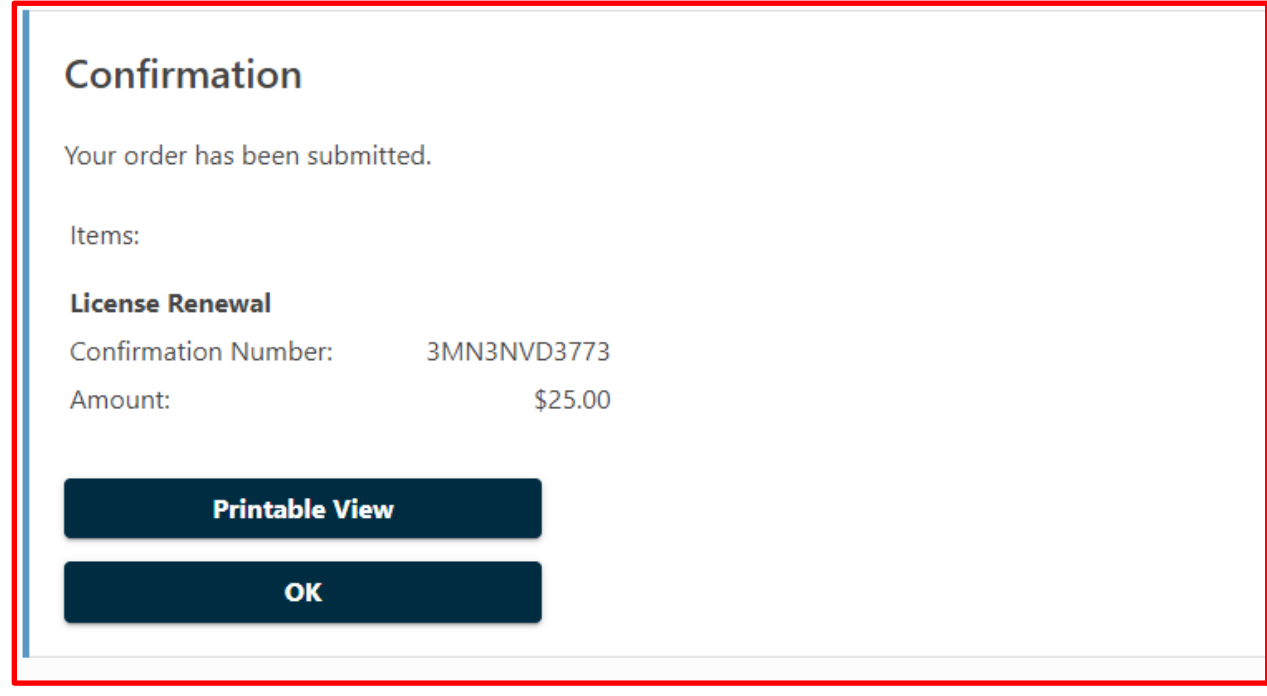

12. At your online profile main page, you can now see the license Issued and Expires dates have been updated. Your renewal is now complete.

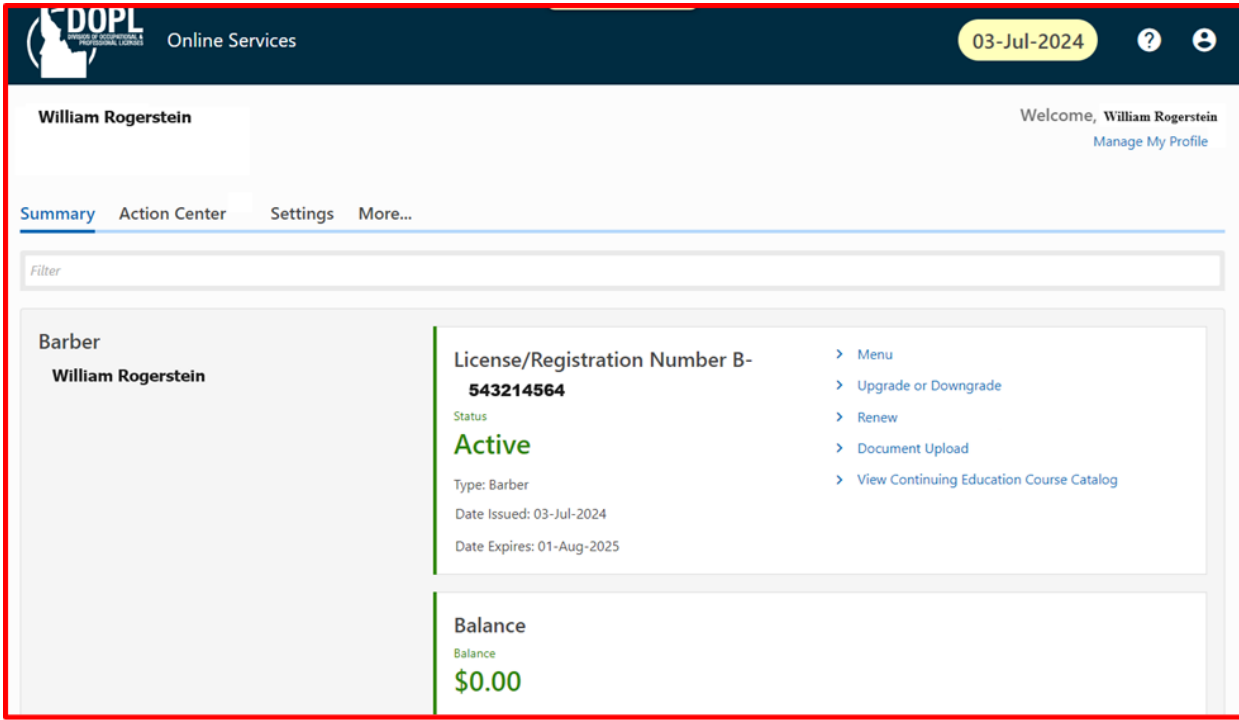